# **INPS**

# **Accesso Servizi INPS con CIE**

Istruzioni per abilitare la Carta d'identità elettronica (CIE) da smartphone all'accesso ai servizi Inps in alternativa al PIN dispositivo o SPID e CNS

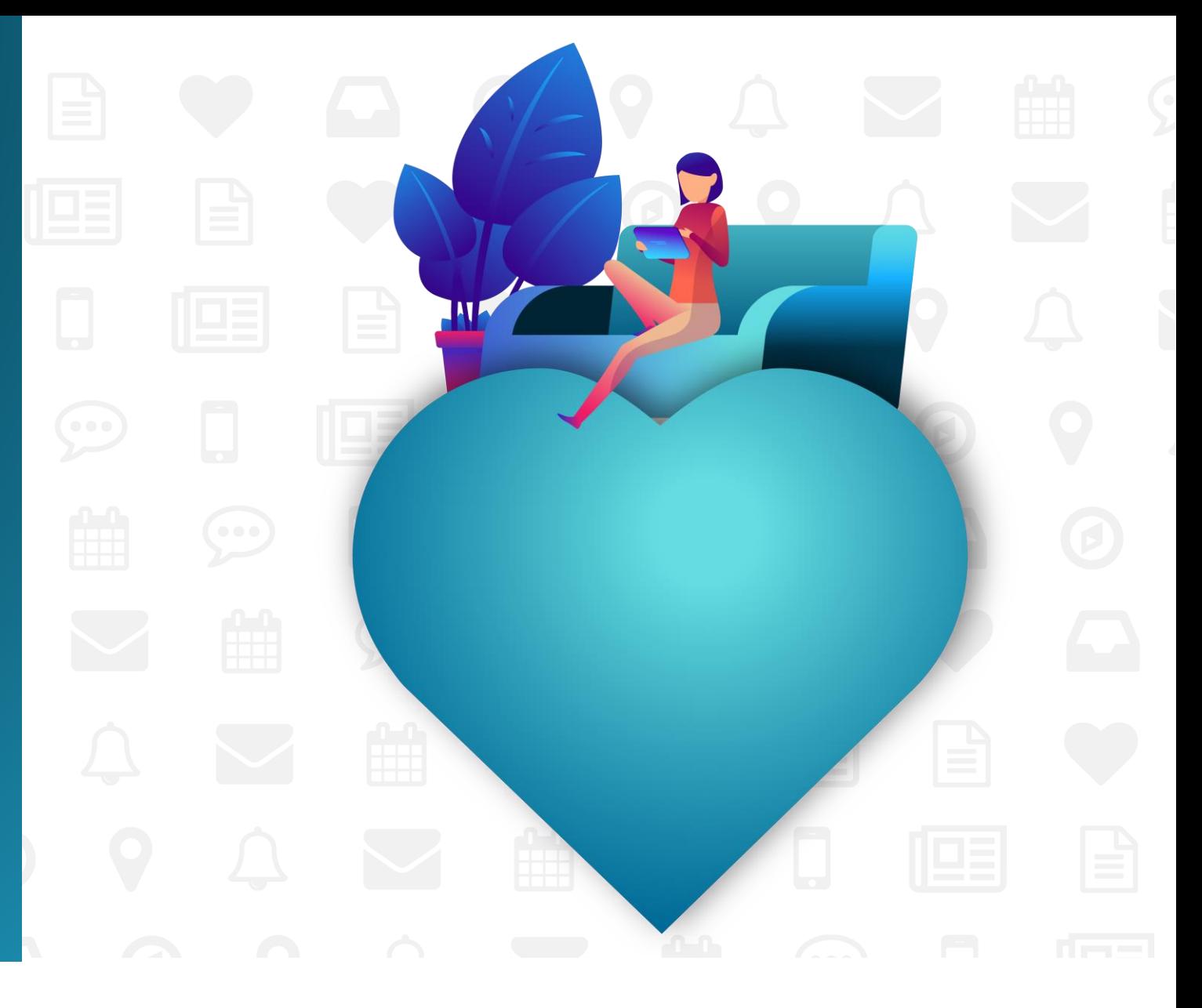

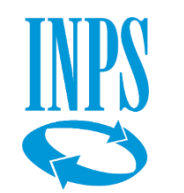

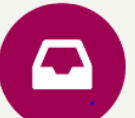

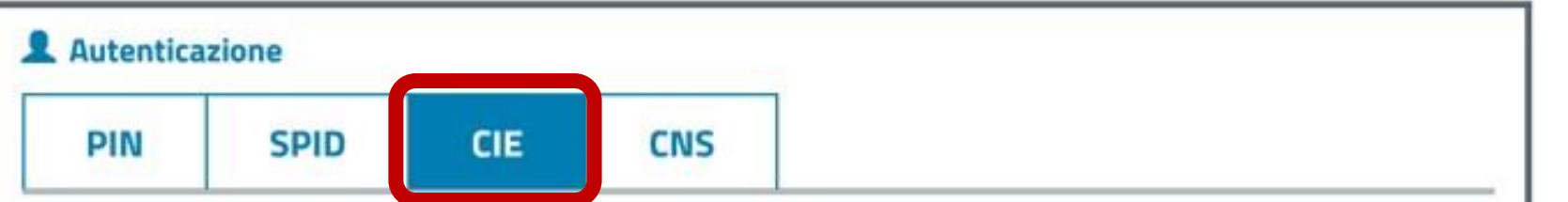

Se hai la nuova Carta di identità elettronica 3.0 (verifica la corrispondenza al link https://www.cartaidentita.interno.gov.it/caratteristiche-del-documento), di seguito CIE, puoi utilizzarla per accedere ai servizi online della Pubblica Amministrazione e in particolare ai servizi INPS.

#### Prerequisiti:

- avere una CIE in corso di validità e i relativi codici di utilizzo PIN e PUK;
- accedere da una postazione che permetta la lettura della CIE, ovvero:
	- . un personal computer dotato di lettore RFID (tipicamente collegato tramite interfaccia USB);
	- · uno smartphone con sistema operativo Android e interfaccia NFC (dettagli tecnici);
- > aver installato e configurato, rispettivamente sul computer (Software CIE) o sullo smartphone (APP Cie ID dallo store Android), il software messo a disposizione dal Ministero dell'Interno (vai sul sito https://www.cartaidentita.interno.gov.it/identificazione-digitale/entra-con-cie).

#### Dopo aver installato e configurato il software sopra indicato esegui le seguenti operazioni:

appoggia o avvicina la CIE al lettore RFID o allo smartphone;

premi il pulsanto "Entra con CIE" proconto in fondo alla nagina vorrai indirizzato al cito dol

Ministero dell'Intel automaticamente

**Maggiori informazioni sulla CIE** 

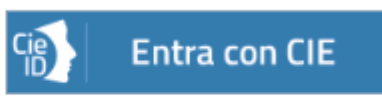

Oltre che con PIN dispositivo, SPID o CNS, da quest'anno è possibile accedere all'Area My Inps e ai servizi online dell'Istituto con Carta di identità elettronica (CIE), come indicato nel tab CIE della Maschera di Autenticazione. Di seguito trovi descritti i passaggi per accedere con la tua Cie ai:

- 1) Servizi Inps presenti nell'App Inps Mobile
- 2) Servizi Inps desktop presenti nel portale, attivando la Cie con l'App Cie id del Poligrafico dello Stato

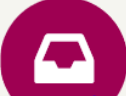

## Questi sono i passaggi necessari per autenticarsi con la CIE

#### **PASSAGGIO 1**

Recuperare la prima parte del PIN della CIE dalla ricevuta fornita dall'Anagrafe comunale al momento della richiesta della Carta.

#### **PASSAGGIO 2**

Recuperare la seconda parte del PIN nella busta all'interno della quale è stata consegnata o inviata per posta la CIE.

#### **PASSAGGIO 3**

Attivare o verificare che sia già attiva la connessione NFC (near field comunication) sul proprio smarphone.

#### **PASSAGGIO 4**

Scaricare l'App Inps Mobile (da Play store, se hai un dispositivo con sistema operativo Android), installarla e aprirla.

#### **PASSAGGIO 5**

Utilizzare il pulsante «Tutti i servizi», selezionare dall'elenco «Servizi», accessibile con PIN, il servizio «Estratto conto contributivo» e si aprirà la maschera di autenticazione.

#### **PASSAGGIO 6**

Inserire il proprio Codice Fiscale e nel campo credenziali la prima parte del PIN della CIE ricavata dalla ricevuta dell'Anagrafe seguita dalla seconda parte, presente nella busta di consegna della Carta.

#### **PASSAGGIO 7**

Se si vuole memorizzare l'intero PIN inserito, mettere la spunta a «Memorizza credenziali»; il sistema richiede di inserire una seconda volta gli 8 caratteri del PIN a conferma dell'attivazione.

#### **PASSAGGIO 8**

Avvicinare la Carta d'identità elettronica (CIE) allo smartphone per procedere all'autenticazione, autorizzando l'invio dei propri dati con il sistema NFC.

A questo punto sarà possibile visualizzare il proprio Estratto conto contributivo o accedere ad altri servizi con PIN.

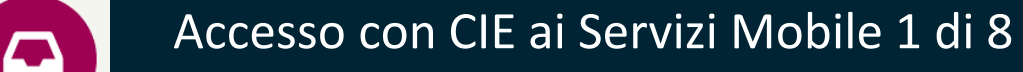

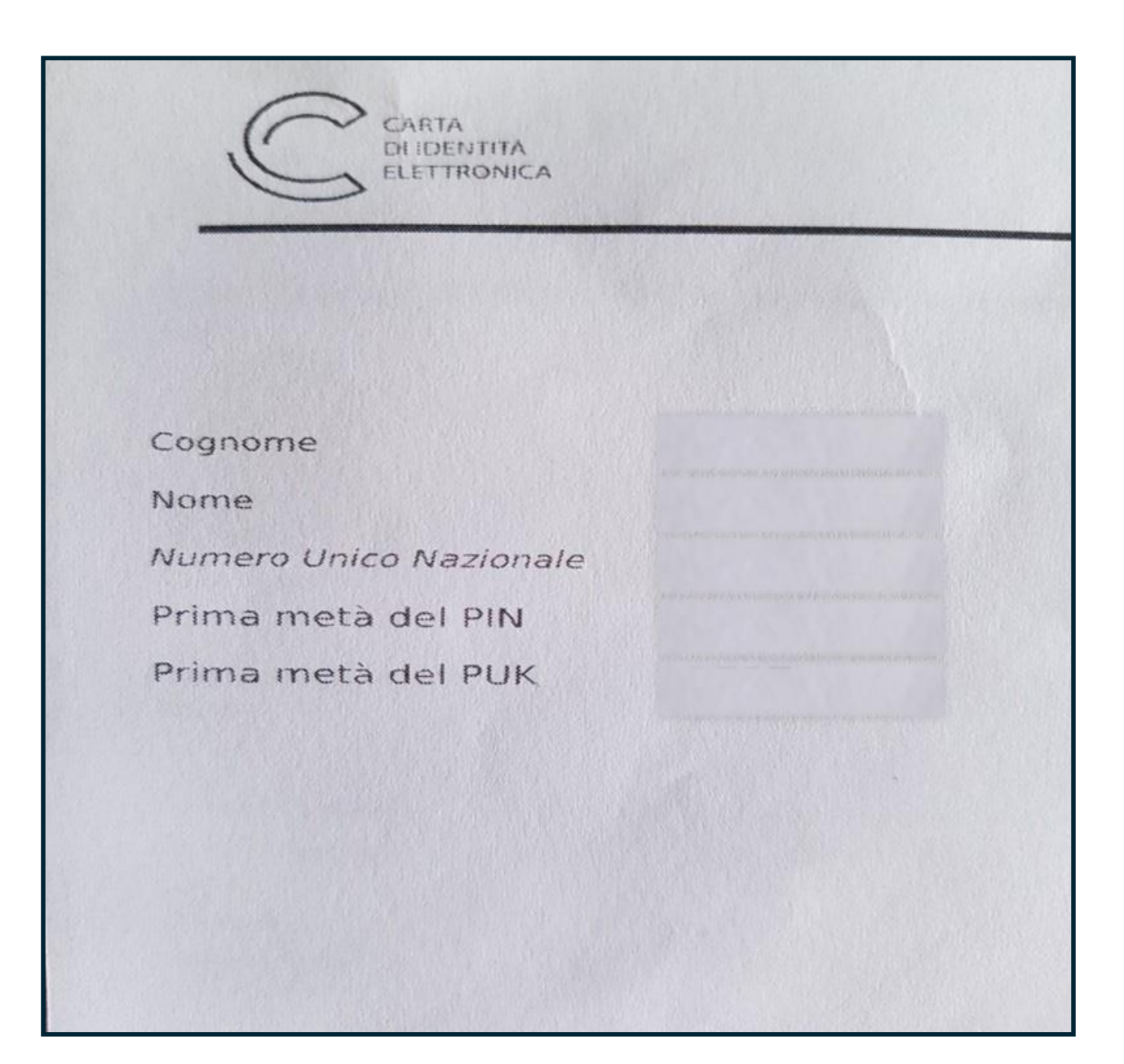

Nella ricevuta consegnata dall'Anagrafe comunale in fase di richiesta della CIE sono indicati:

- la prima parte del **Codice PIN**,
- la prima parte del **Codice PUK**.

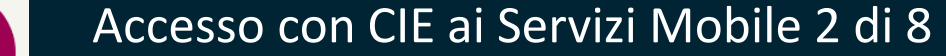

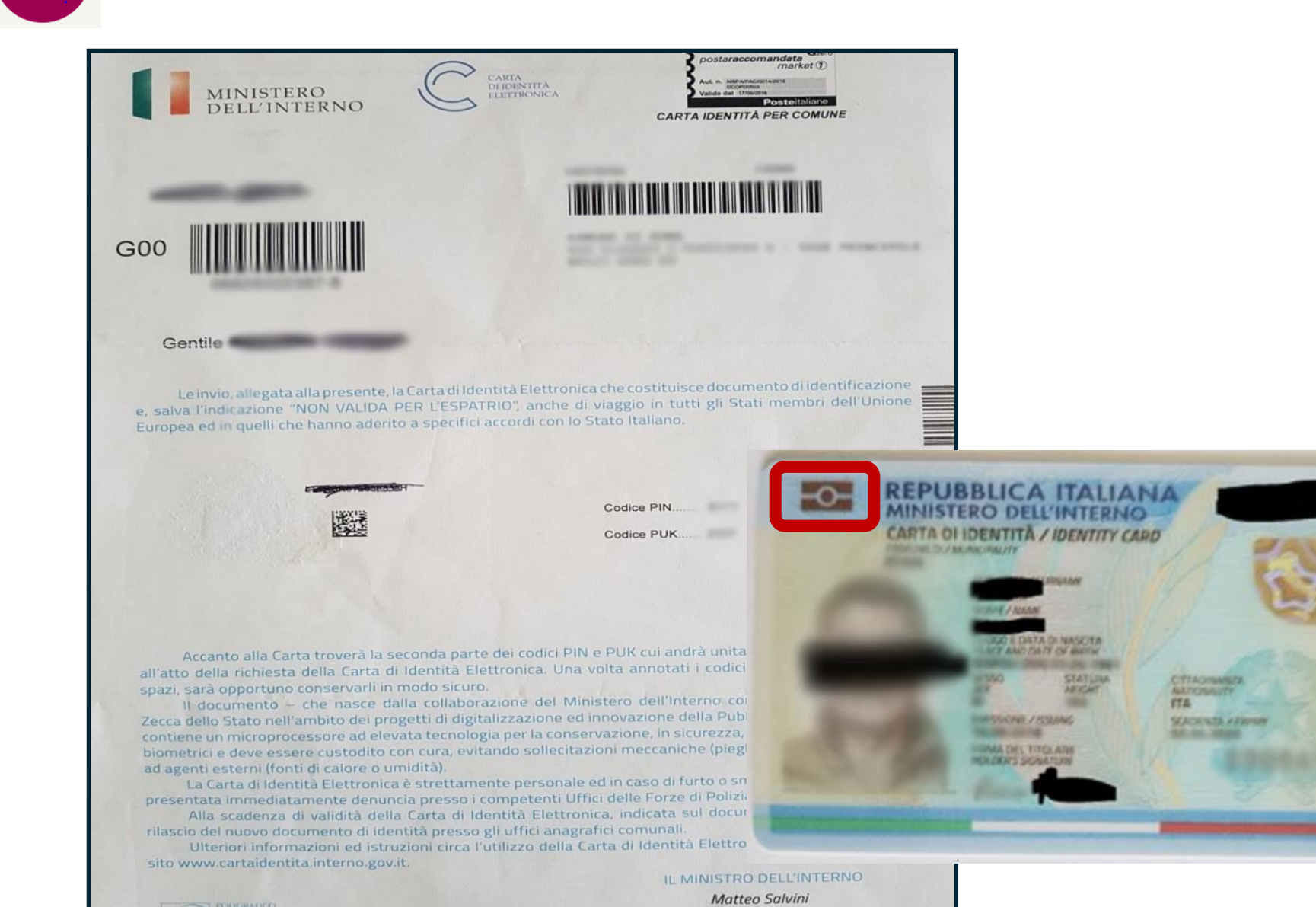

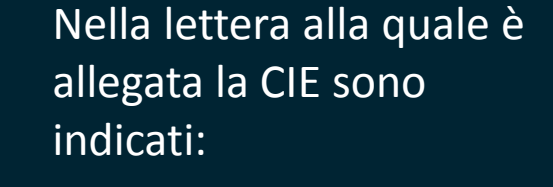

- la seconda parte del **Codice PIN**,
- la seconda parte del **Codice PUK**.

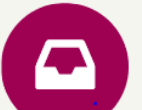

### Accesso con CIE ai Servizi Mobile 3 di 8

## Questi sono i passaggi necessari per autenticarsi con la CIE

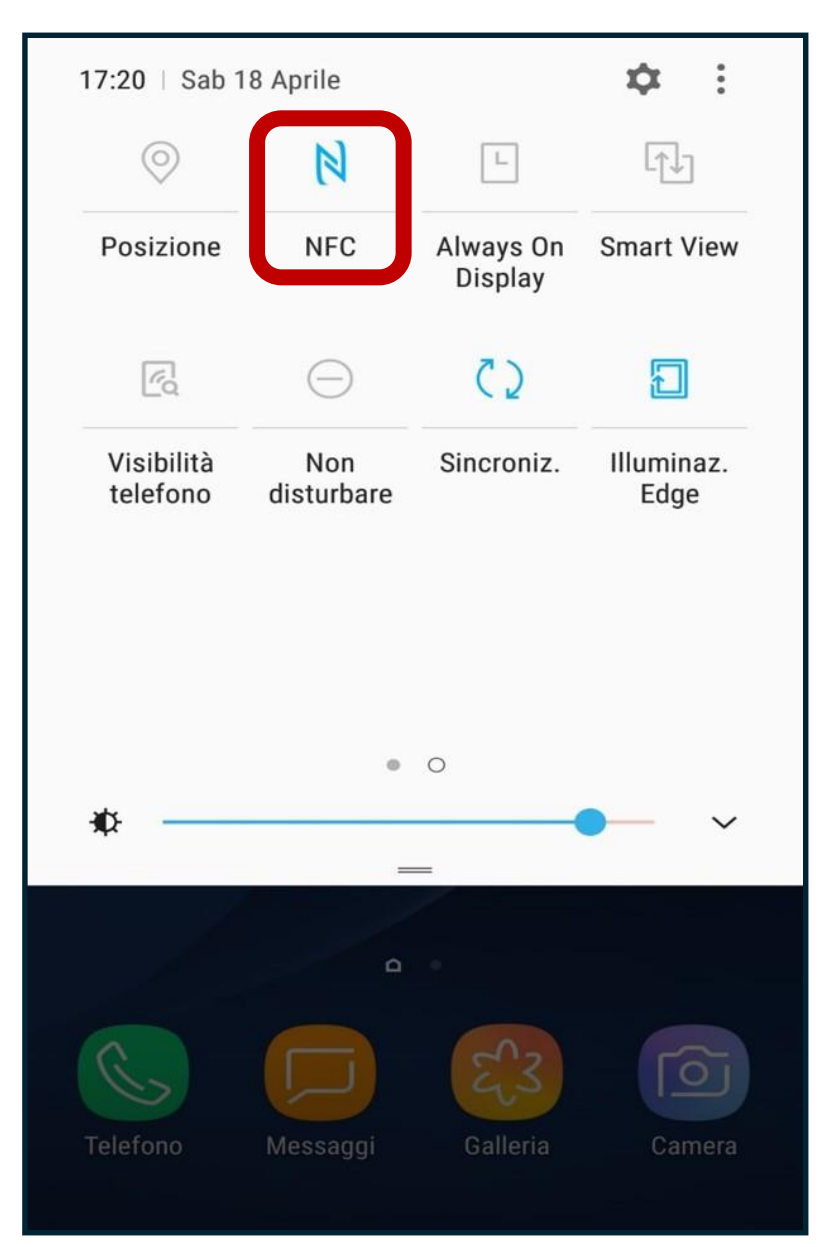

**Selezionare** il «Menu Connessioni» nel proprio smartphone e scegliere la modalità NFC per attivare la connessione con il chip nella CIE

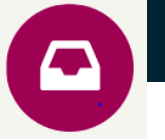

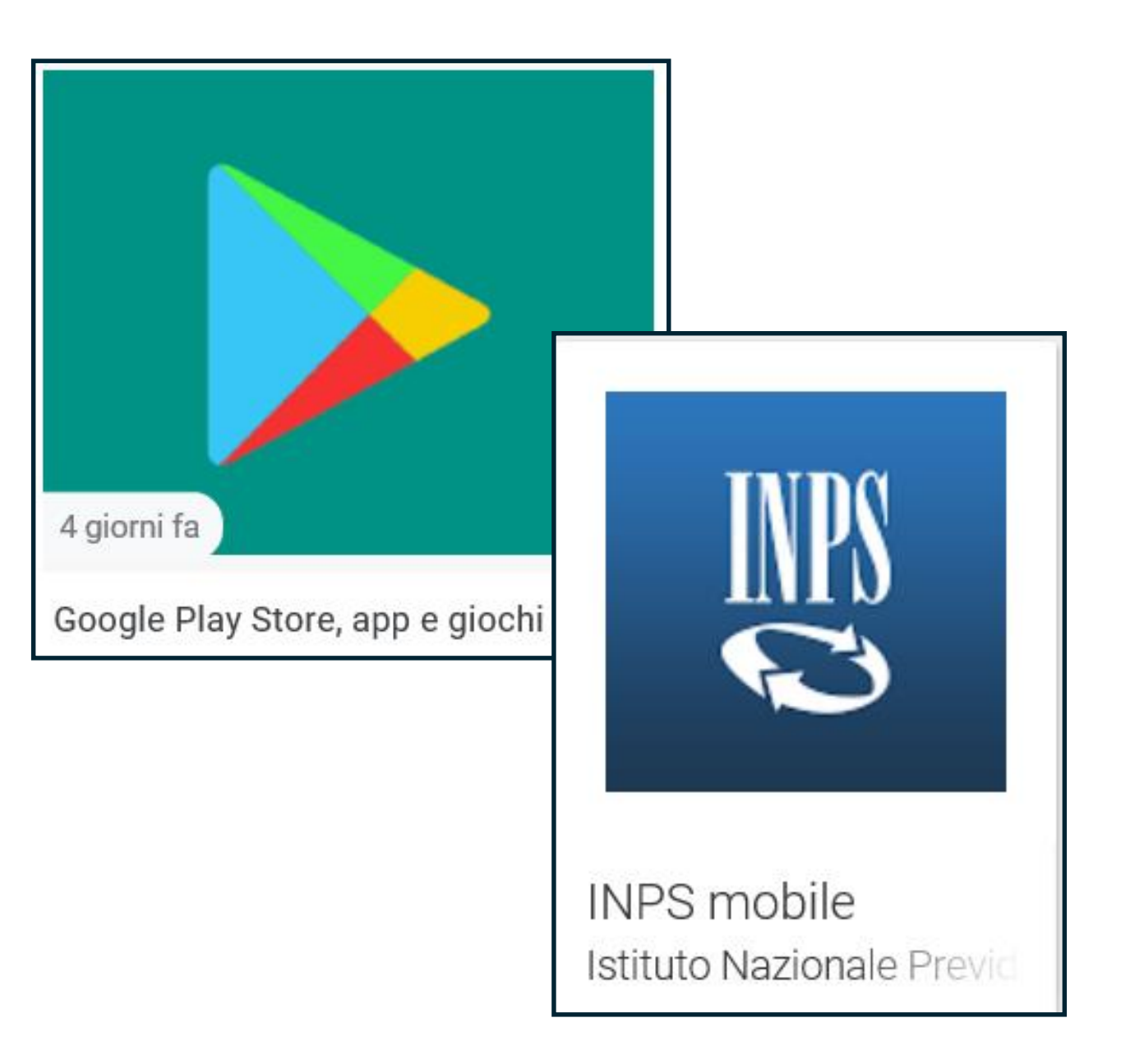

In alto a sinistra, evidenziato nel riquadro posto nella parte anteriore della carta, vedi il chip per l'autenticazione tramite sistema NFC attivato nel tuo smartphone.

**Scarica da Play store l'app gratuita con i servizi INPS «Inps Mobile» oppure cerca con il tuo browser il portale Inps [www.inps.it](http://www.inps.it/) per accedere alla tua Area My Inps**

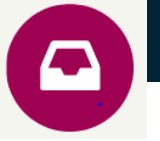

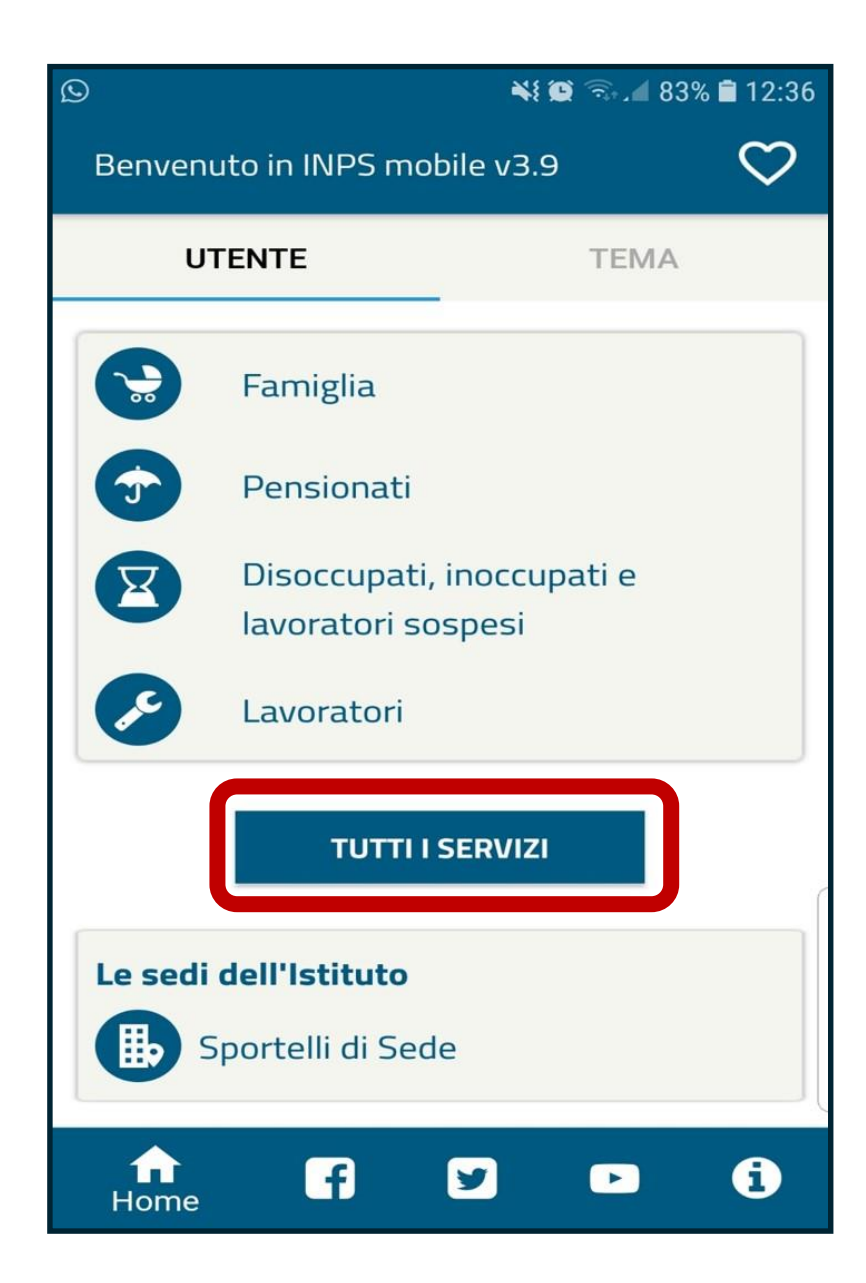

Scaricata l'App Inps Mobile, utilizza il pulsante **TUTTI I SERVIZI** 

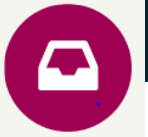

# ₩ 3 6 83% 12:36  $\odot$  $\leq$  $\alpha$ Tutti i Servizi CIP - Consultazioni Info Previdenziali **Cassetta Postale Cassetto Previdenziale Aziende Con PIN Bonus Nido** CIP - Consultazioni Info Previdenziali **Cassetta Postale Cassetto Previdenziale Aziende**

 $\mathbf Q$ 

 $\bullet$ 

画

A

 $\equiv$ Servizi

Seleziona dall'elenco servizi **Con PIN** un servizio di tuo interesse Ad esempio, **Cassetta Postale**.

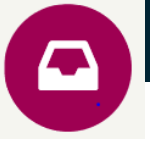

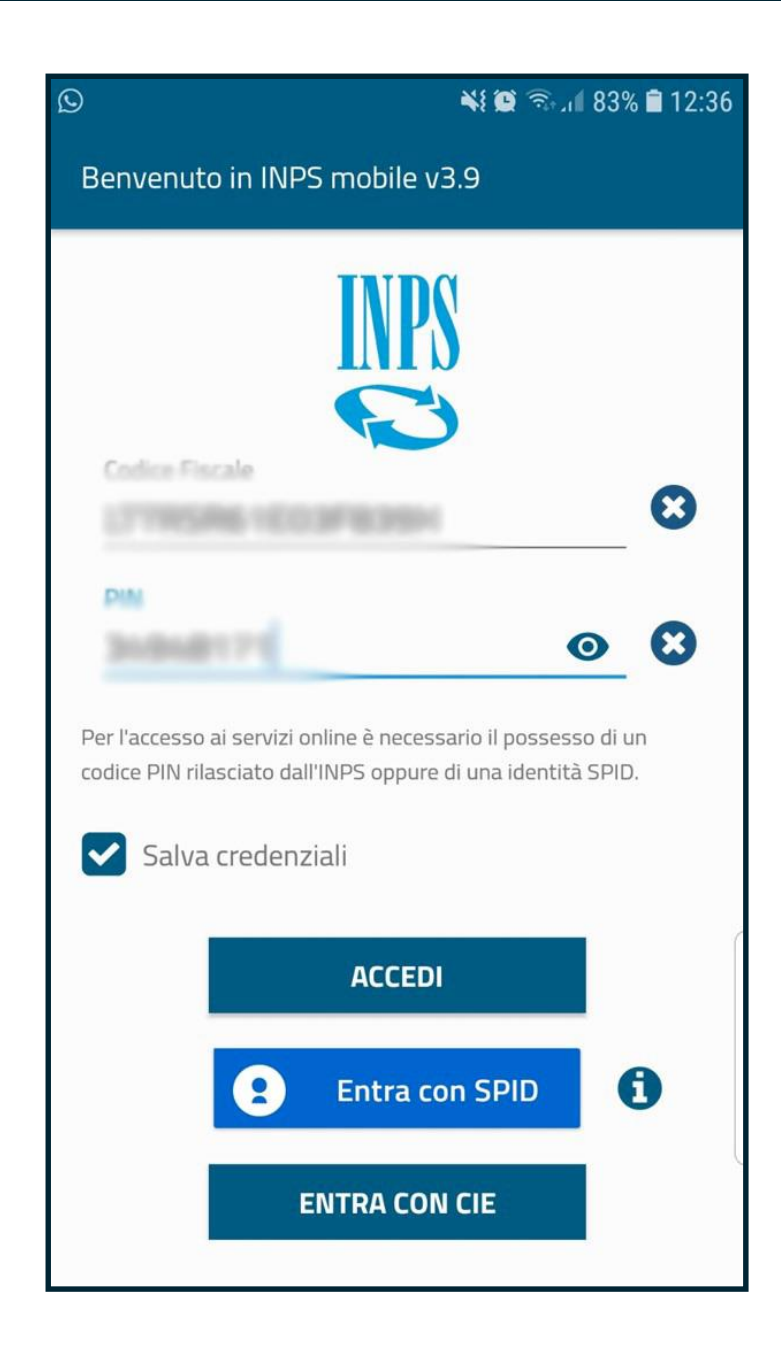

Selezionato il servizio di tuo interesse si aprirà la maschera di autenticazione nella quale dovrai inserire:

- Codice fiscale,
- la prima parte del PIN della CIE ricavata dalla ricevuta, seguita dalla seconda parte del PIN della CIE, ricavata dalla busta di consegna della CIE.

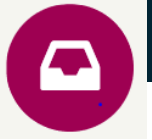

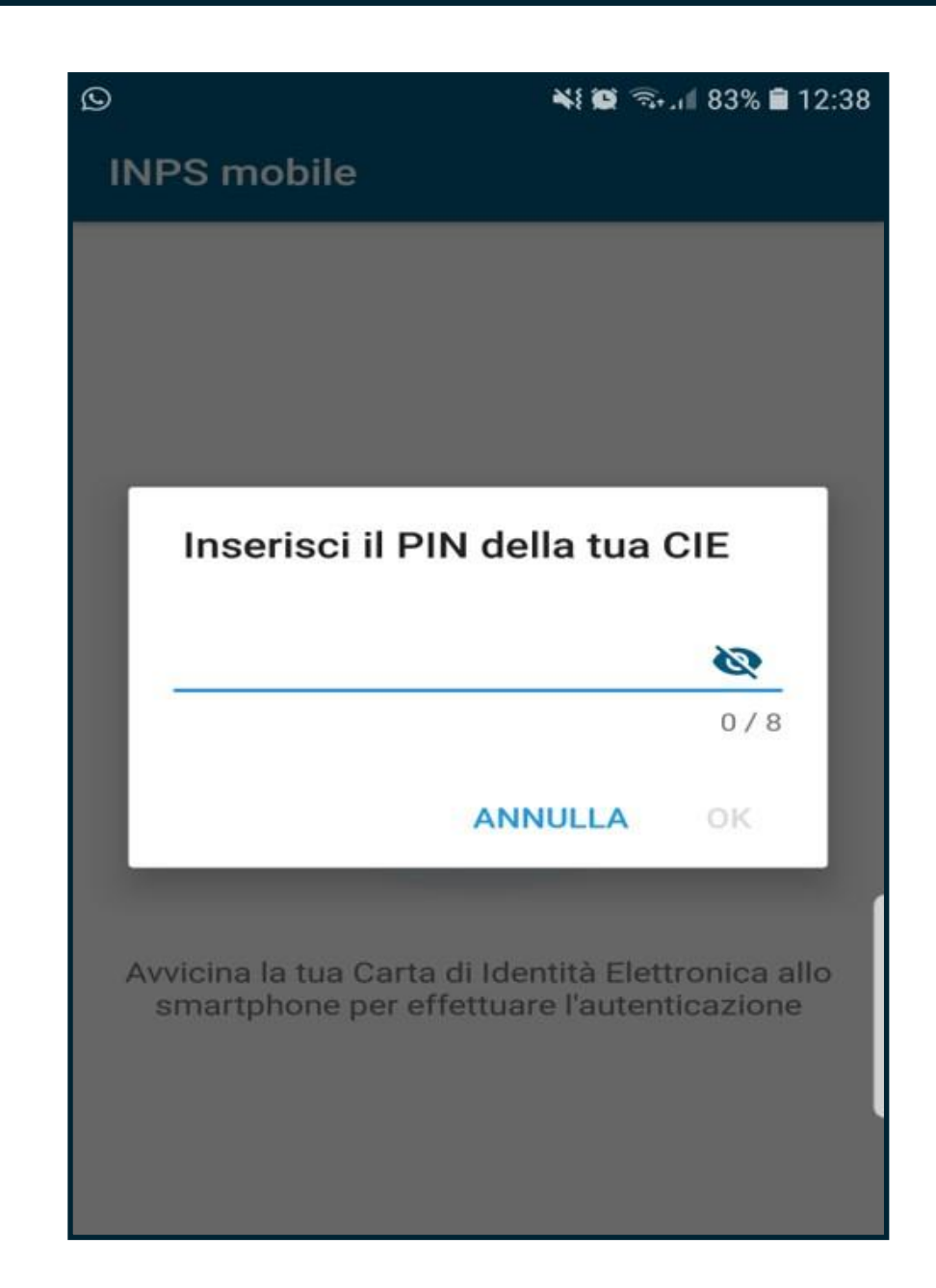

Il sistema ti richiederà nuovamente di inserire il **PIN** completo a conferma dell'attivazione.

Inserito il PIN clicca su OK e avvicina la tua CIE allo smartphone per autenticarti e accedere al servizio Inps di tuo interesse.

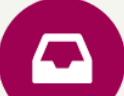

## Questi sono i passaggi necessari per autenticarsi con la CIE

#### **PASSAGGIO 1**

Recuperare la prima parte del PIN della CIE dalla ricevuta fornita dall'Anagrafe comunale al momento della richiesta della Carta.

#### **PASSAGGIO 2**

Recuperare la seconda parte del PIN nella busta all'interno della quale è stata consegnata o inviata per posta la CIE.

#### **PASSAGGIO 3**

Attivare o verificare che sia già attiva la connessione NFC (near field communication) sul proprio smarphone.

#### **PASSAGGIO 4**

Scaricare **l'App Cie id** (da Play store, se hai un dispositivo con sistema operativo Android), installarla e aprirla.

#### **PASSAGGIO 5**

Accedere al portale INPS > **Entra in My Inps.** Selezionare nella maschera di autenticazione il TAB Cie e procedere con il pulsante in basso a destra **Entra con CIE**

#### **PASSAGGIO 6**

Nella pagina successiva (vedi pag. 13), seleziona il pulsante **Prosegui con Smartphone**. Solo se hai un lettore di smart card contactless e il Software CIE, puoi scegliere Prosegui con PC.

#### **PASSAGGIO 7**

Visualizzi (vedi pag. 14) un'immagine della CIE con un campo in basso, nel quale devi inserire il Numero di serie della tua carta. Inserito il N. di serie utilizza il pulsante Procedi

#### **PASSAGGIO 8**

Completa l'autenticazione con gli ultimi passaggi. Scansiona il codice QR con l'apposita funzione dell'app CIEid per ottenere il codice OTP di 4 cifre; Inserisci il codice OTP così ottenuto nel campo a destra sotto all'immagine dello smartphone e clicca su Procedi per entrare nella tua area My Inps.

A questo punto sarà possibile visualizzare il proprio Estratto conto contributivo o accedere ad altri servizi con PIN.

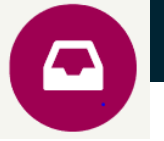

#### Seleziona la modalità di autenticazione

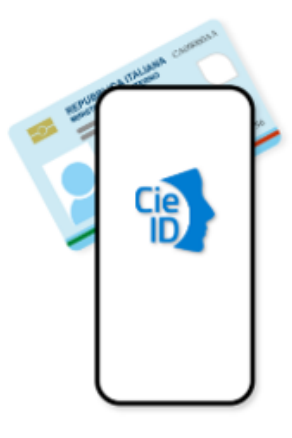

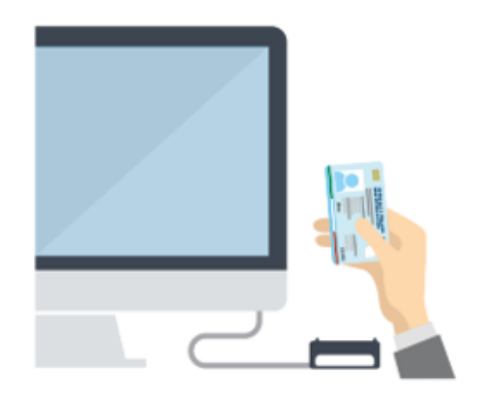

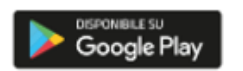

Per continuare l'autenticazione sul computer con la nuova Carta d'identità elettronica, utilizza uno smartphone con Android 6.0 (o superiore) e tecnologia NFC e assicurati di avere l'applicazione Cie ID installata e configurata.

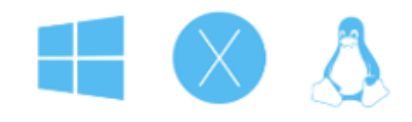

Puoi autenticarti con la nuova Carta d'identità elettronica anche utilizzando un computer con Windows, Mac o Linux e un lettore di smartcard contactless. Assicurati di avere il software Cie installato e configurato correttamente e appoggia la carta sul lettore prima di cliccare sul pulsante "Prosegui".

Prosegui con smartphone

Prosegui con computer

**PASSAGGIO 6 Se accedi alla tua Area My Inps con CIE, quando raggiungi questa schermata scegli la modalità di autenticazione «Prosegui con Smartphone».**

Solo se hai un lettore di smart card contactless e il Software CIE, puoi scegliere **Prosegui con PC**.

## Inserisci il numero di serie della tua Carta d'Identità Elettronica

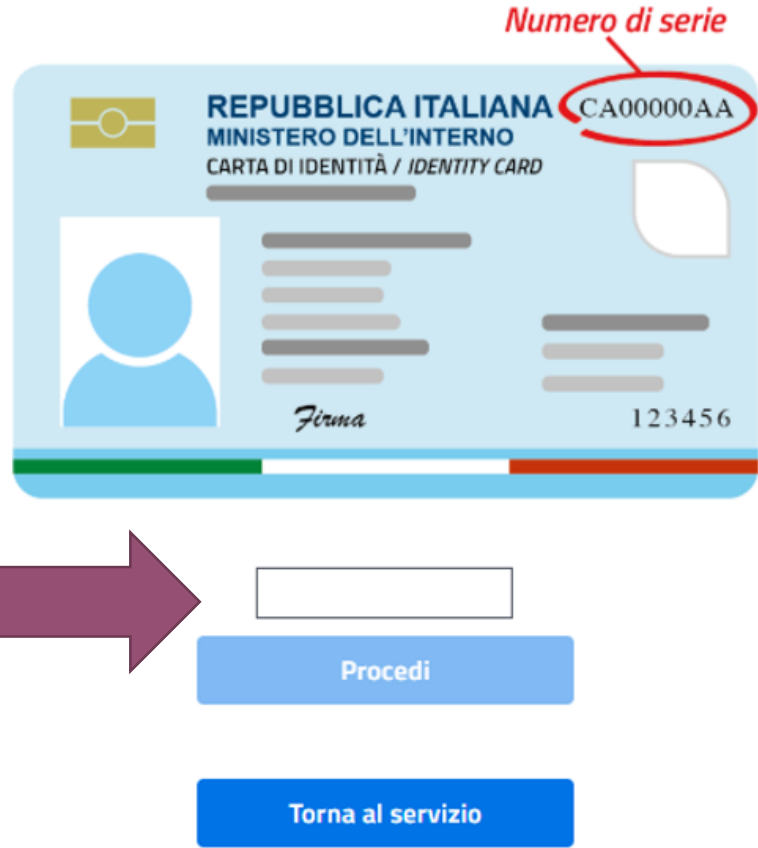

**PASSAGGIO 7 Inserisci nel campo indicato dalla freccia il numero delle tua CIE indicato nella Carta in alto a destra** 

E utilizza il pulsante **Procedi**

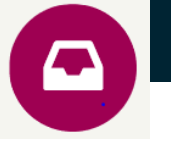

## Completa l'autenticazione con CIE ID

**FASE 1 - Scansiona il codice QR** 

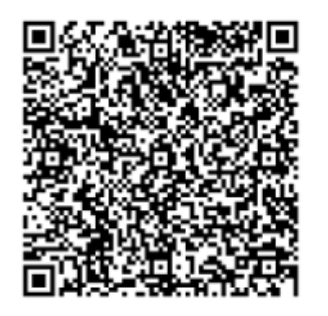

Apri l'applicazione Cie ID sul tuo smartphone e utilizza l'apposita funzione di scansione del codice QR. Completa poi l'autenticazione seguendo le indicazioni fornite dall'applicazione per generare il codice di sicurezza OTP.

Per tutelare la sicurezza della tua identità digitale il codice QR sarà valido ancora per 1:36 minuti.

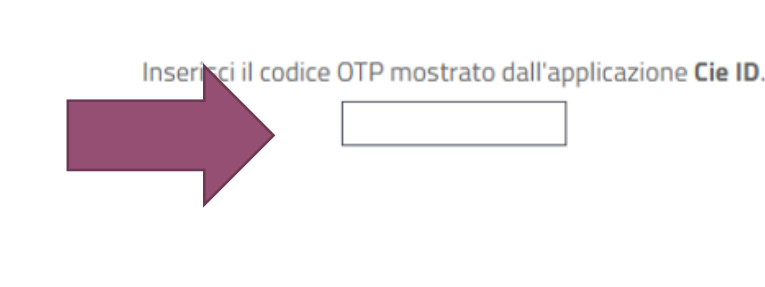

**FASE 2 - Inserisci il codice OTP** 

codice OTP 0000

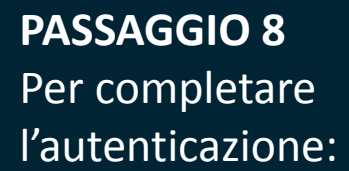

- scansiona il codice QR utilizzando l'apposita funzione dell'app CIEid per ottenere il codice OTP di 4 cifre;
- Inserisci il codice OTP così ottenuto nel campo a destra sotto all'immagine dello smartphone
- utilizza il pulsante Procedi per accedere alla tua area My Inps

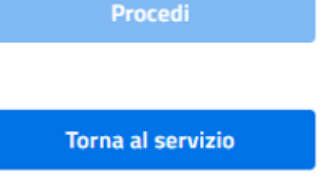

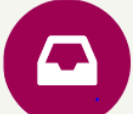

## **Assistenza per i cittadini**

Per richiedere il blocco della propria **CIE**, bisogna contattare il numero **800263388** fornendo i seguenti dati: Nome Cognome Codice fiscale Numero della CIE se disponibile Estremi della denuncia presentata alle forze dell'ordine

Il servizio è attivo dal lunedì al venerdì dalle ore **8:00** alle ore **18:00** e il sabato dalle ore **8:00** alle **14:00**. Il servizio è valido solo per la nuova **CIE**. Nel caso in cui il cittadino sia in possesso di una **vecchia CIE** la procedura d'interdizione resta inalterata: bisogna recarsi **presso il comune di rilascio** dopo aver sporto denuncia presso le forze dell'ordine.

Per problemi inerenti l'accesso mediante la CIE ai servizi delle PP.AA.,segnalazioni inerenti il portale [http://www.cartaidentita.interno.gov.it](http://www.cartaidentita.interno.gov.it/) o il servizio [http://www.prenotazionicie.interno.gov.it](http://www.prenotazionicie.interno.gov.it/) bisogna inviare una e-mail all'indirizzo [cie.cittadini@interno.it](mailto:cie.cittadini@interno.it) specificando i dettagli della richiesta.

In caso di smarrimento PIN e PUK della Cie occorre rivolgersi all'Anagrafe del Comune al quale si è richiesta la Carta per richiedere la ristampa dei codici.

Per ulteriori informazioni è disponibile nel portale AGID il [Forum Smarrimento PIN/PUK CIE](https://forum.italia.it/t/smarrimento-pin-puk-cie/2907/78) 

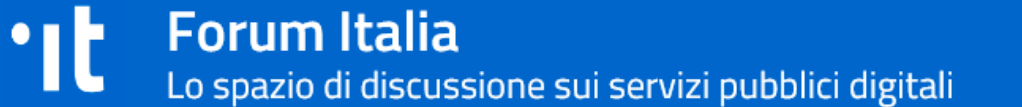

## **Smarrimento PIN/PUK CIE**

 $O$  CIE

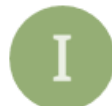

IPZS-CIE Istituto Poligrafico e Zecca dello Stato

Se si smarriscono PIN e PUK bisogna rivolgersi al Comune, che tramite l'assistenza CIE fornirà nuovamente i valori impostati in origine. Saluti.

2 Risposte  $\vee$ 

VISUALIZZA 4 RIPOSTE NASCOSTE

4 MESI DOPO

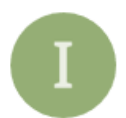

IPZS-CIE Istituto Poligrafico e Zecca dello Stato

marangiom feb '19

Buongiorno Marcello e scusi per il ritardo nella risposta.

La procedura di recupero PIN e PUK si volge integralmente al Comune, sia se si desidera solo la prima parte sia se è necessario chiedere anche la seconda parte. L'operatore Comunale, nella richiesta al Ministero dell'Interno che invia a cie.comuni@interno.it deve specificare che si desidera ricevere entrambe le informazioni. Saluti.

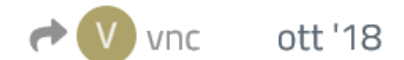

 $2^\circ$ 

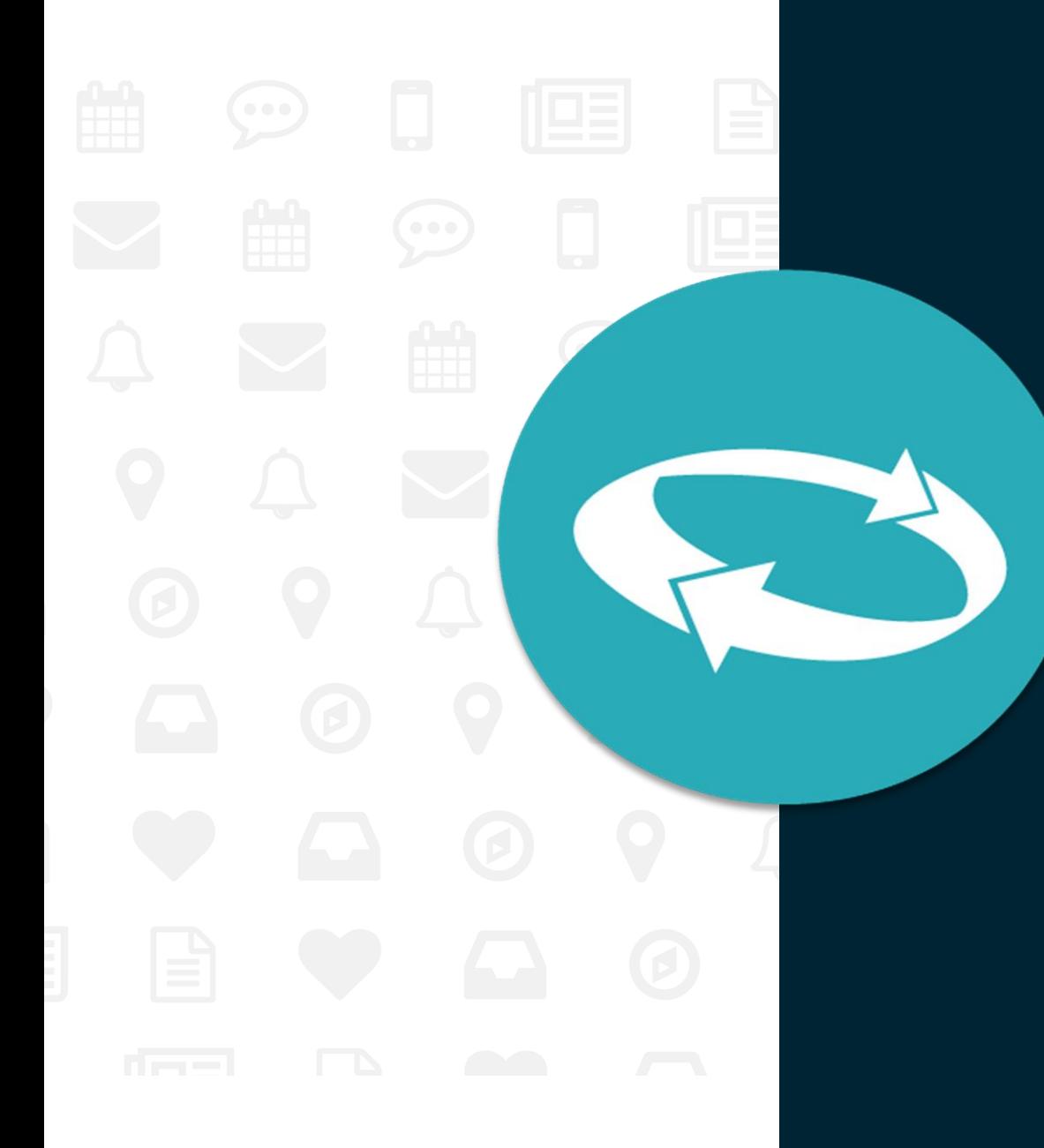

# **Accesso ai Servizi INPS Mobile e Desktop con CIE**